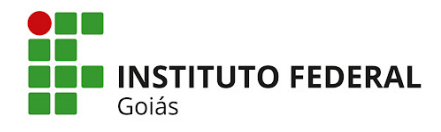

## **Tutorial para acessar a Declaração de participação em projeto PIBICTI:**

1. Acessar o Sistema Unificado de Administração Pública [\(SUAP\)](suap.ifg.edu.br). Ir em "Pesquisa" => "Projetos" => "Meus Projetos".

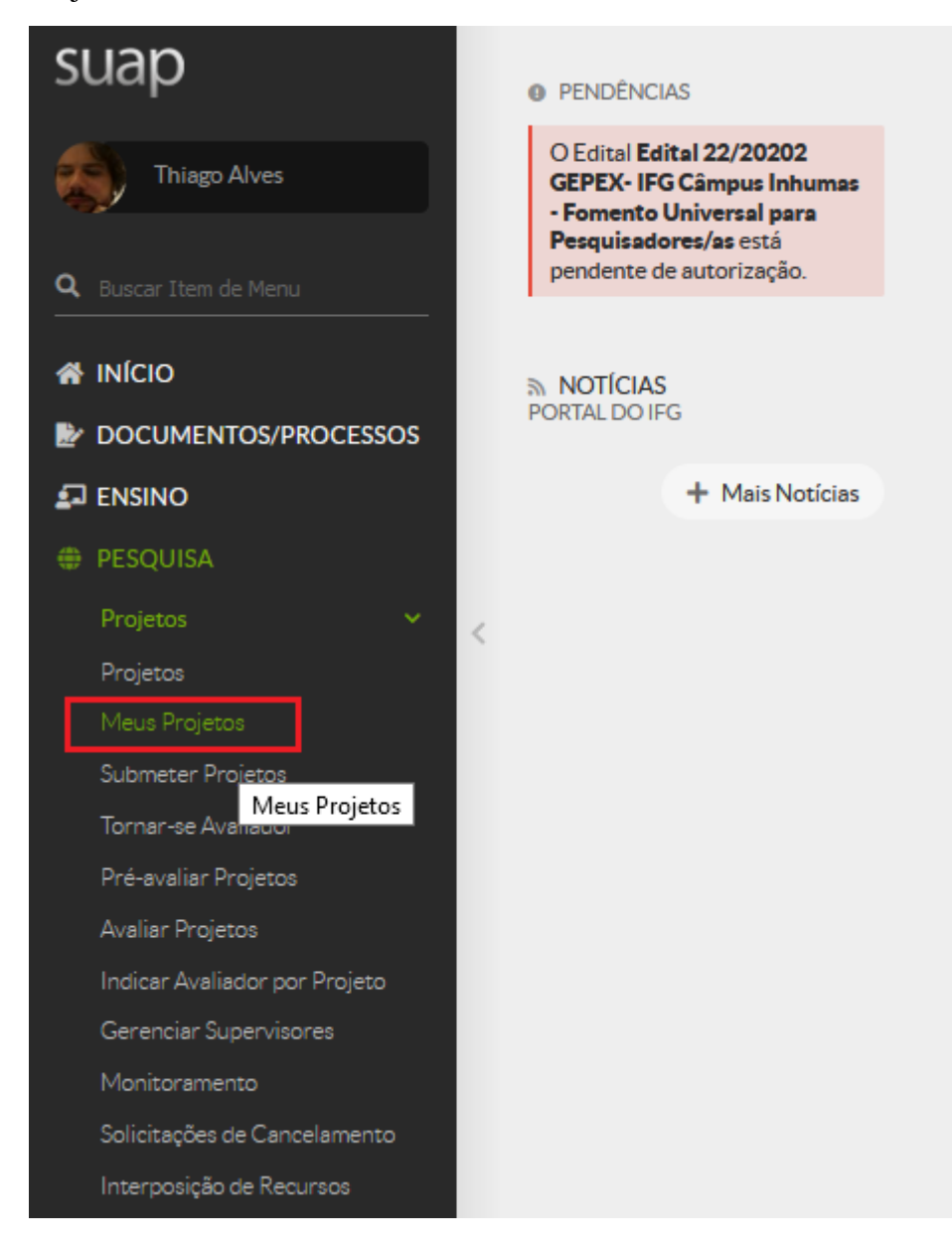

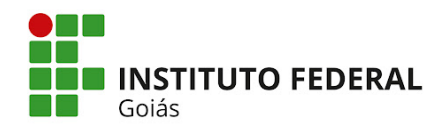

## 2. Listar seus projetos. Clicar no título do projeto.

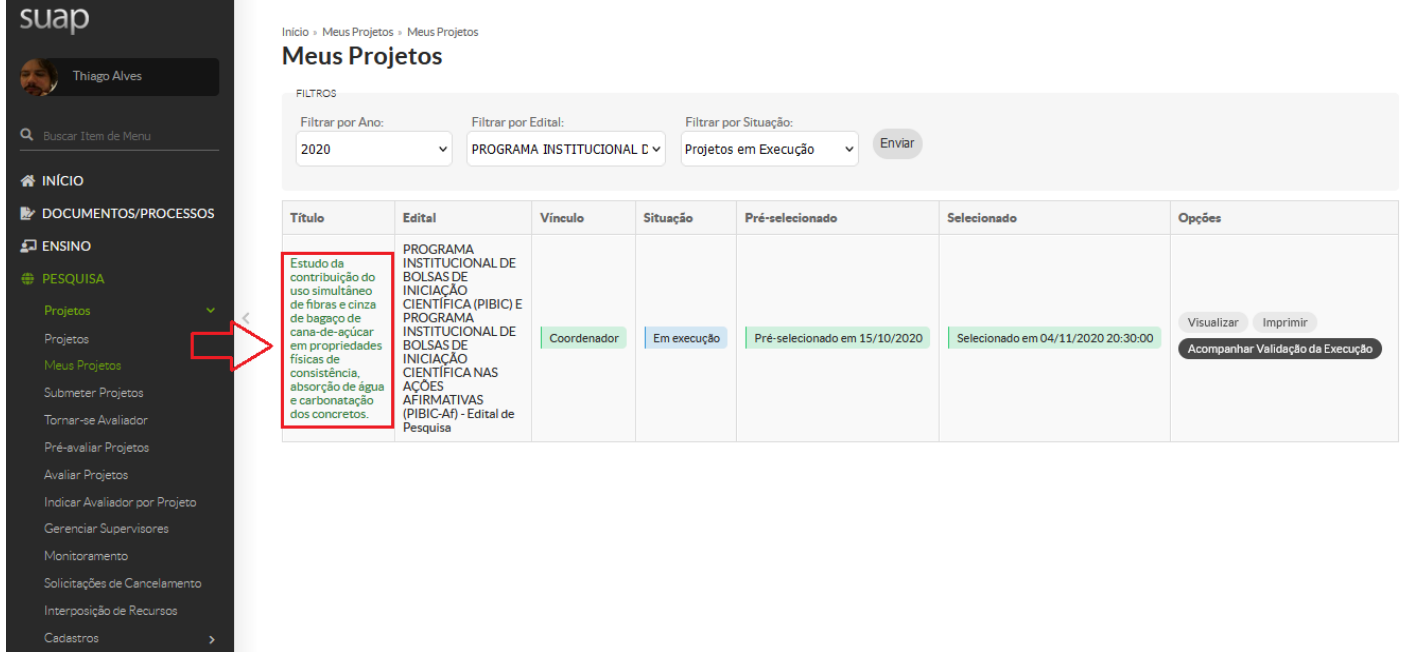

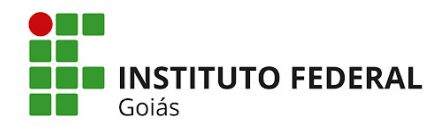

## 3. Após abrir o projeto, clicar em "Equipe".

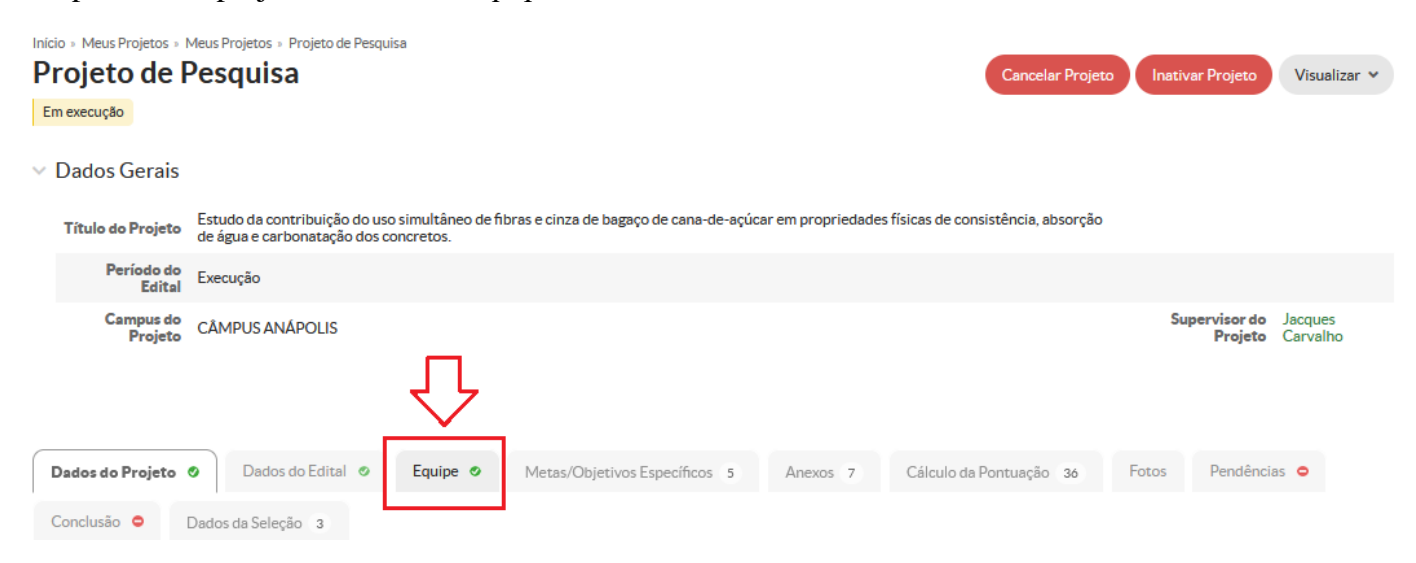

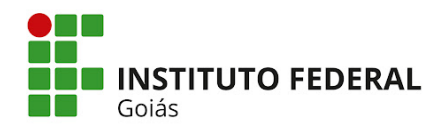

4. Em "Equipe", em frente ao seu nome, clicar em "Declaração de Participação".

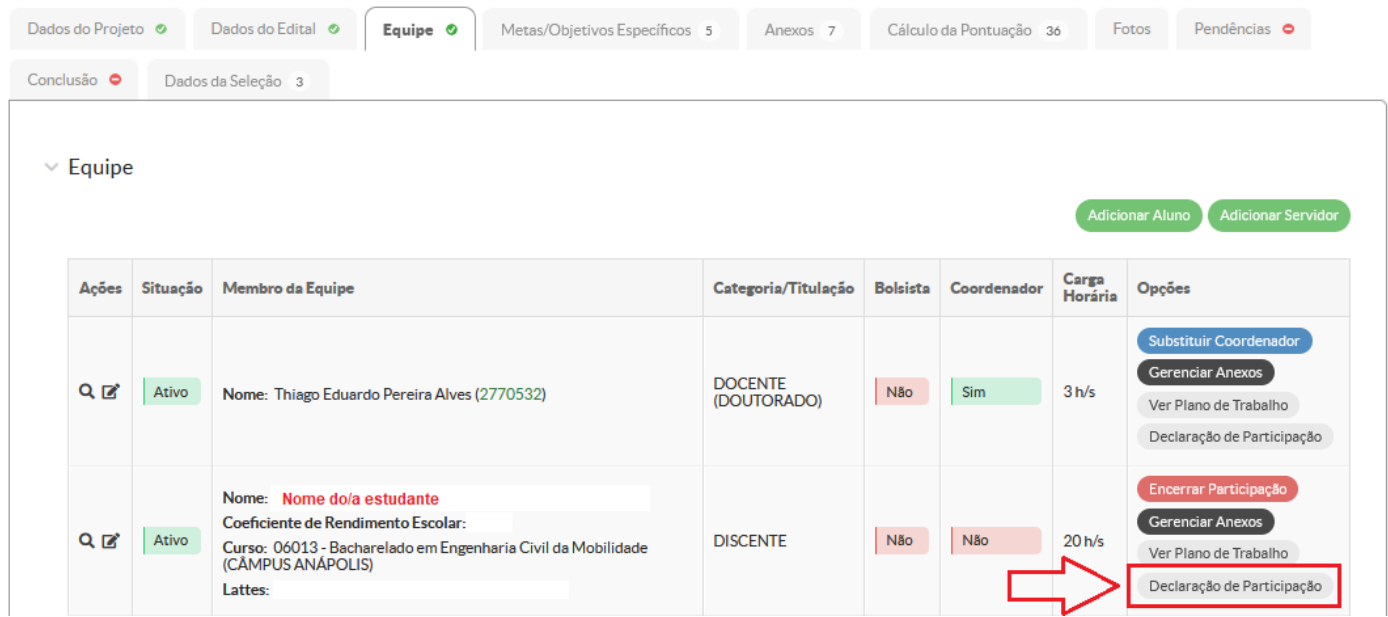